# CLASS 1 INTERNET OF THINGS

IOT CONCEPT

Modelix Robotics

# **Index**

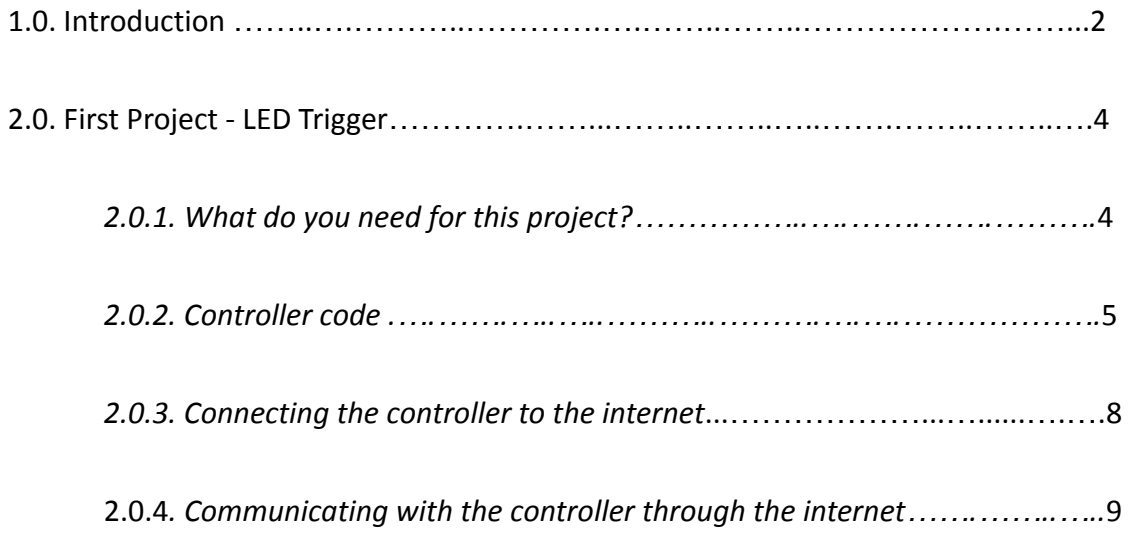

#### **1.0. Introduction**

Internet of Things (IoT) is a concept that describes the intercommunication of everyday objects through the internet. The theory illustrates a system capable of communicating and executing tasks only through Internet access, without the need for human interaction.

In order to better conceptualize the idea, the main elements of the IoT system are described below.

- **1. Physical Parts** Physical electronic devices that connect to the internet through cables and signals. A microcontroller (Arduino) fits in this category.
- **2. Coding** Before the system runs without the need for human interaction, it's required to code the microcontroller. For that, a programmer creates a code based on the desired functionalities using a coding software, and then uploads it to the controller.
- **3. TI Softwares** Apps in the virtual workspace that make the system communication possible. Examples are Web Apps, APIs, centralized platforms and Brokers. We will learn more about these softwares later on.

Some possible IoT system structures are:

# Example A

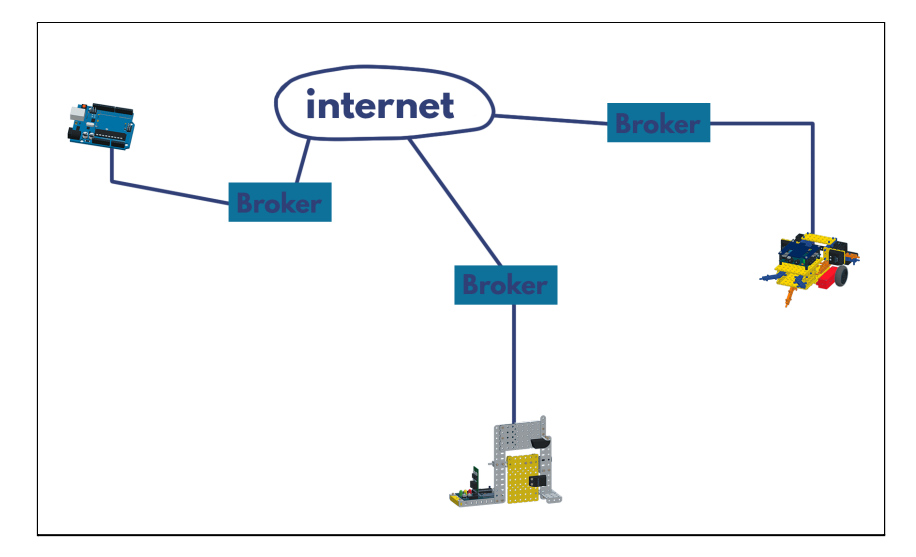

Example B

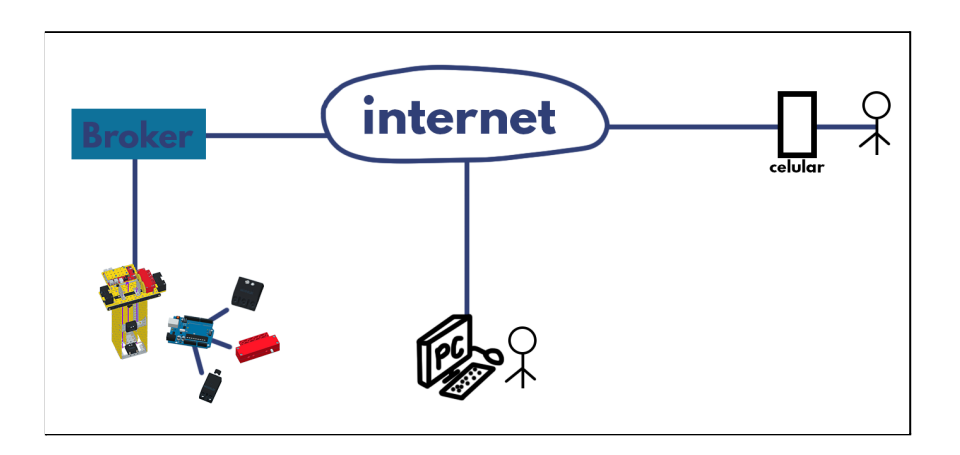

Example C

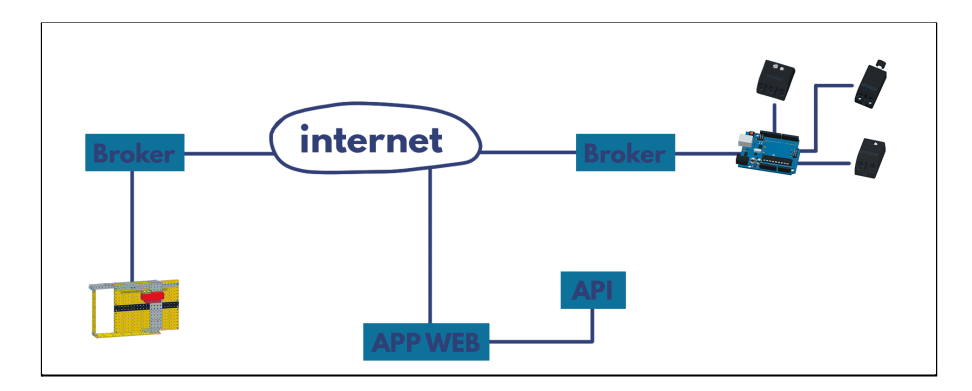

### **2.0. First Project - LED Trigger**

Now, in order to understand the IoT concept in a practical exercise, we will create a simple project. We will create a code to trigger a LED through the Internet.

#### **2.0.1.** *What do you need for this project?*

- **1.** A computer with an internet connection. Windows operating system is required.
- **2.** A microcontroller with an USB cable for connection to the computer. For this class, we will be using Arduino Uno, but any microcontroller will work.
- **3.** One LED actuator.
- **4.** A generic C++ IDE (Integrated Development Environment) software. For this class, we will be using Arduino IDE.
- **5.** Having registered in the Modelix IoT Platform, as well as having downloaded the Modelix IoT Broker. To access to both, go in the link (www.MyIoT.space)

Now let's get to work!

.

#### **2.0.2.** *Controller code*

**1.** Enter the link <https://www.arduino.cc/en/software>, and download the software.

## Downloads

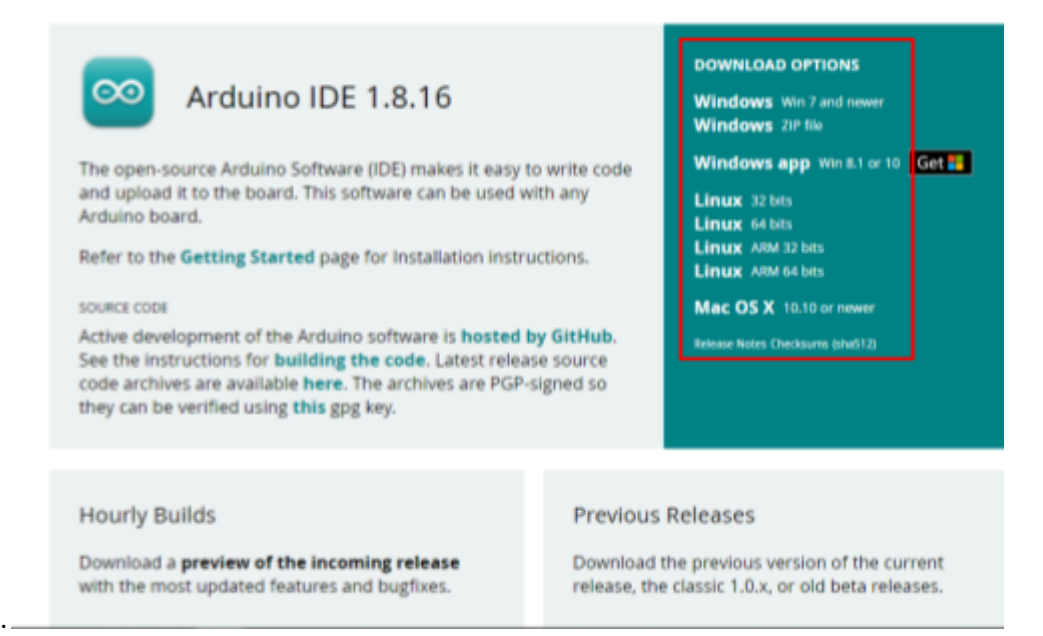

**2.** After completing the download, click on the file and go through the installation steps.

After the installation is complete, open the program.

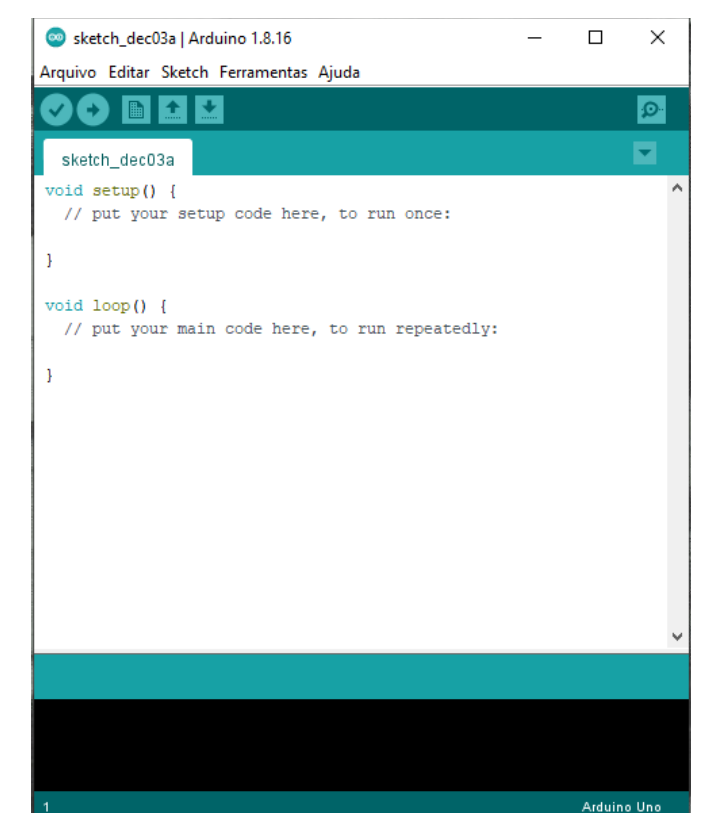

**3.** Plug-in your microcontroller to the computer. In the Arduino program, go on "Tools",

"Board" and select your arduino.

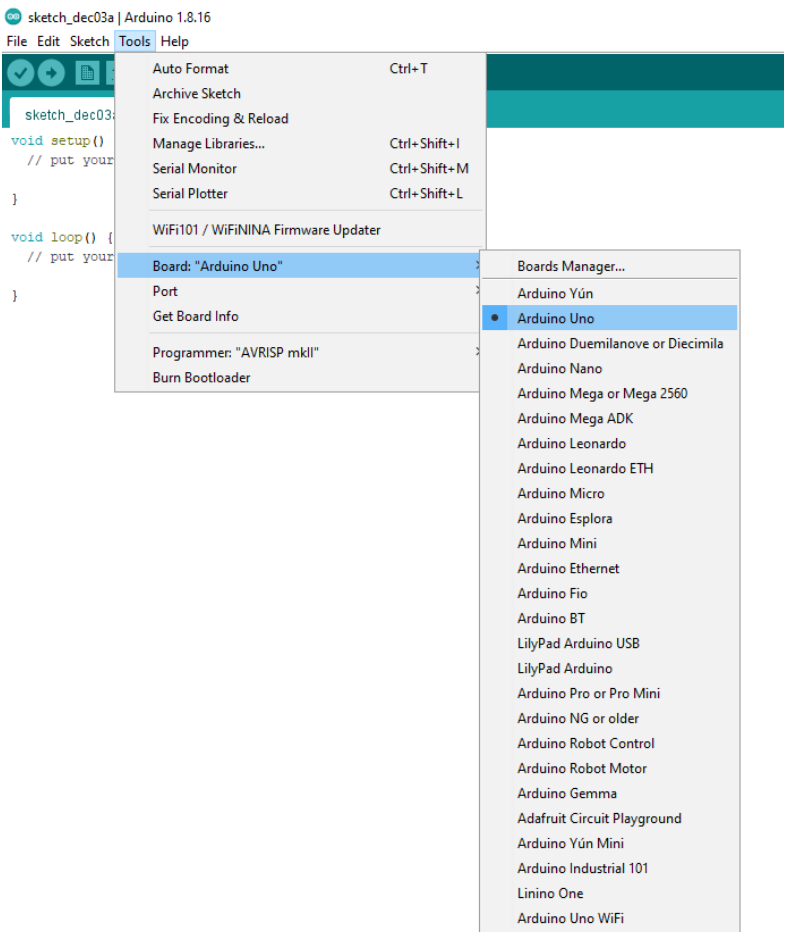

**4.** Go to "Tools", "Port" and select the available port, corresponding to your plugged-in microcontroller.

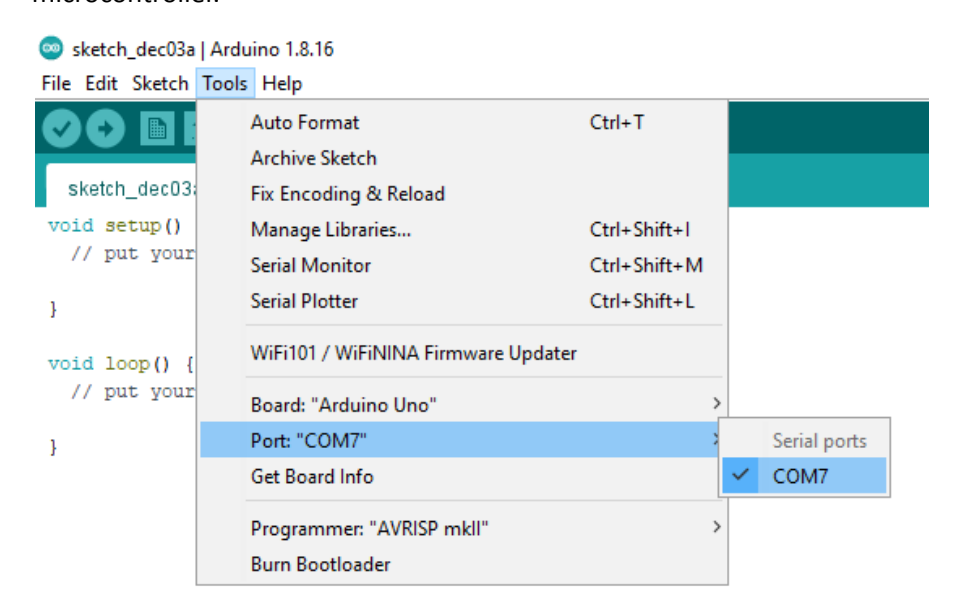

**5.** Insert the code as follows, and click on the right-pointing arrow on the top left corner (upload button).

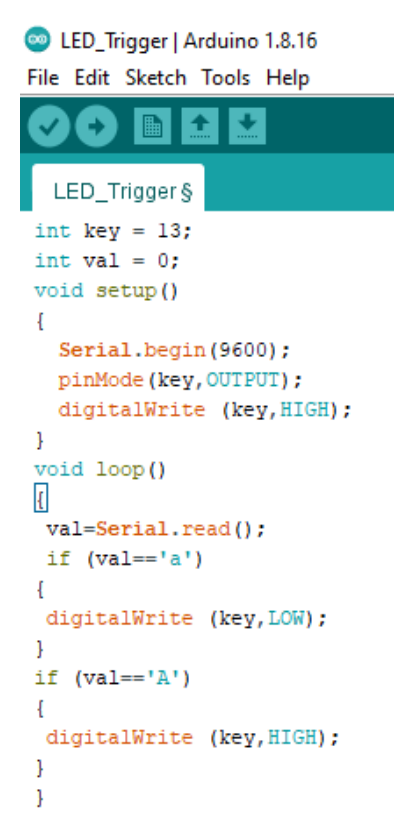

**6.** After the "Done uploading" message appears, close the Arduino IDE software.

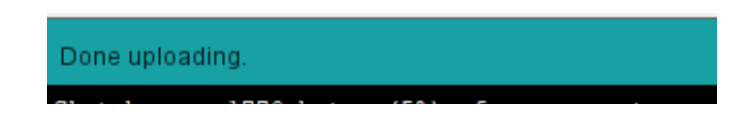

**7.** All set! The first part of your project is ready. Now let's connect the system to control it through the internet.

#### **2.0.3.** *Connecting the controller to the internet*

- **1.** With your Arduino still connected, go to the downloaded IoT folder. In case you don't have this folder, go to item 5 of section 2.0.1.
- **2.** Extract the files from the compacted folder, and open "Modelix\_IOT\_V3". This file is the Modelix IoT Broker.

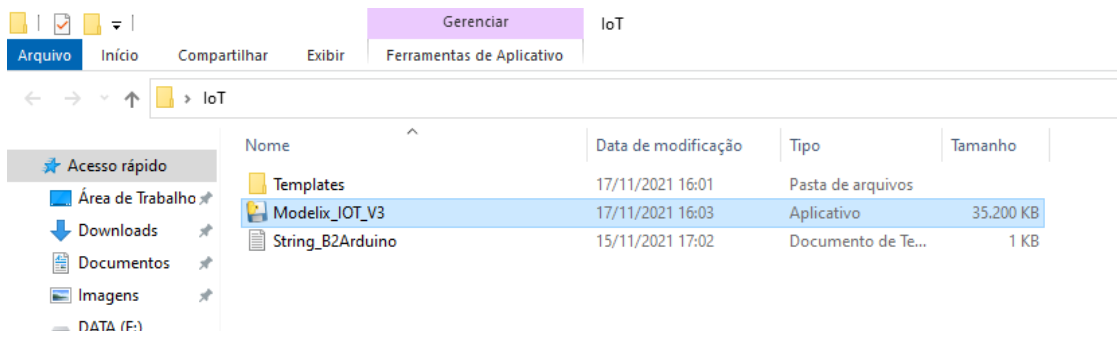

**3.** When the app opens up, insert the same email and password registered on the Modelix IoT Platform (Item 5 of section 2.0.1). Select your microcontroller, and click "Start".

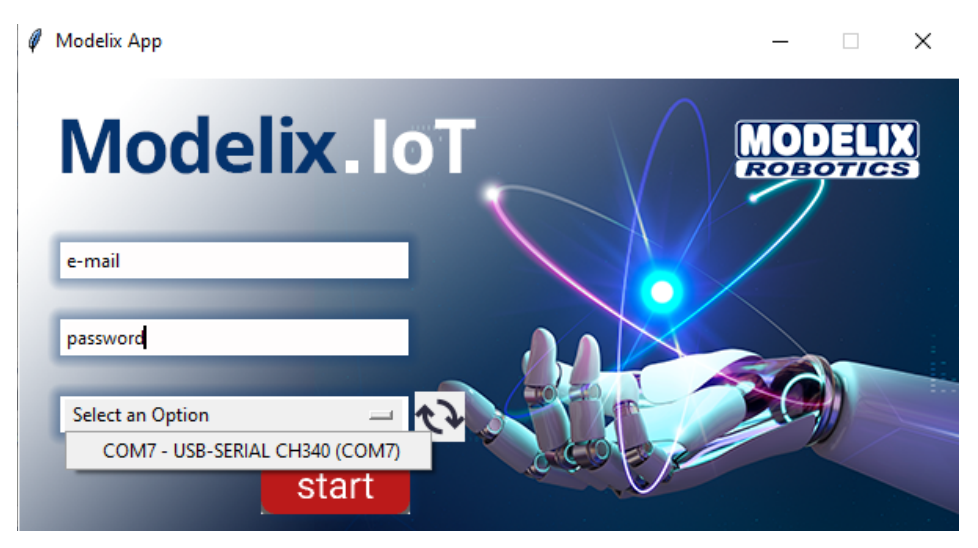

**4.** When the screen clears, you will be connected to the internet.

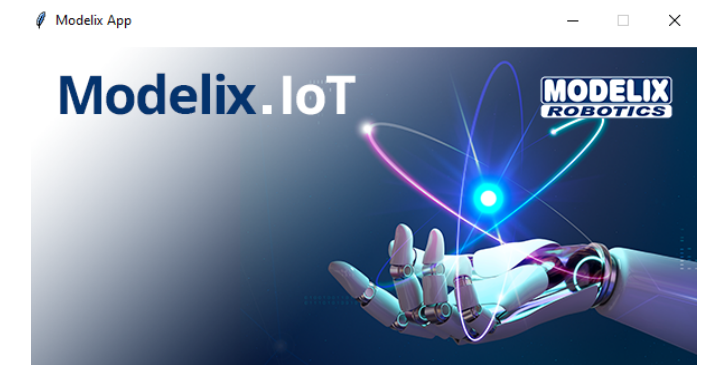

#### **2.0.4***. Communicating with the controller through the internet*

- **1.** Log in to the communication platform, on the link [www.leomar.com.br/iot](http://www.leomar.com.br/iot) . With the Modelix IoT Broker running, you can do this step from any place on the planet with internet!
- **2.** You will see the IoT Control App page. Log in with **the same** email and password used to log in into the broker. Otherwise, the connection will not work.

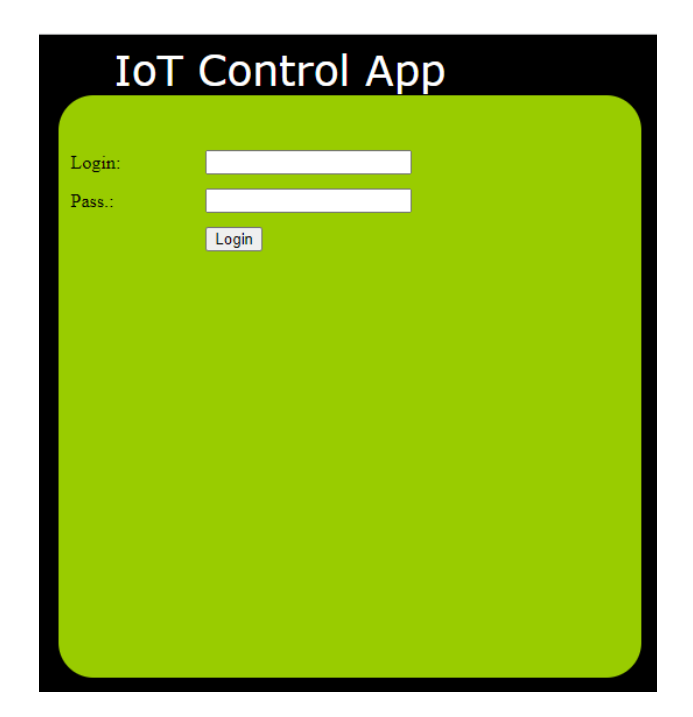

**3.** The following screen will appear:

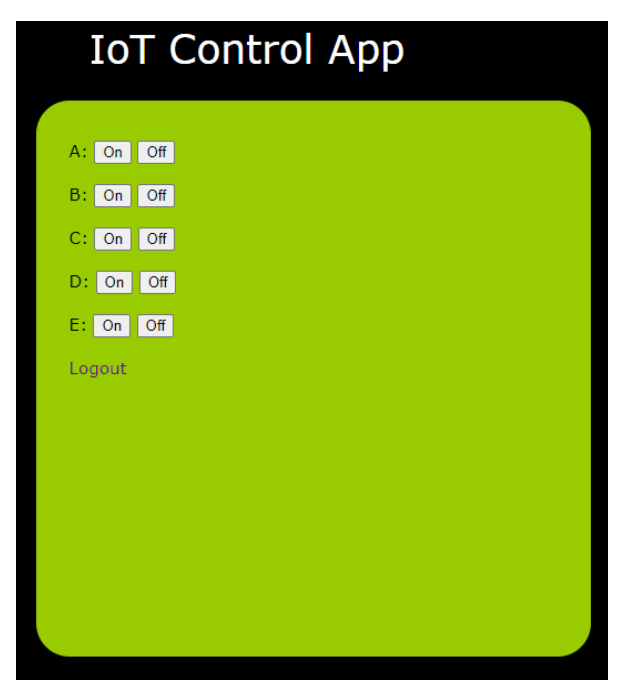

**4.** Before pressing any button, it's interesting to understand how each one is communicating with the microcontroller. Each button sends a letter from your computer straight to the controller. For every letter port (A, B, C, D and E) the ON and OFF buttons send a signal equivalent to that letter in uppercase and lowercase, respectively. The button values can be seen below.

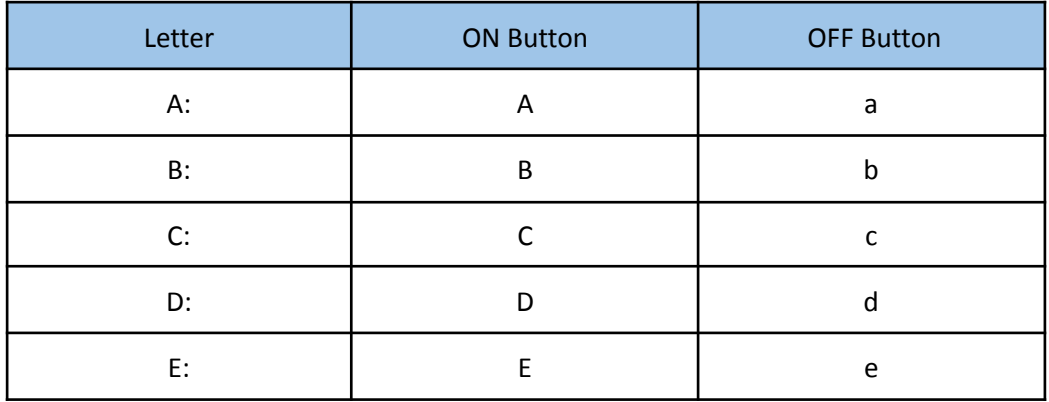

**5.** Understanding the signals, we can start communicating with our controller! Only the letters included in the code will be able to be used. With that in mind, we will only be using A buttons in this project, since we programmed these values (A and a) on step 5 of section 2.0.2. The project is ready! Now the ON and OFF buttons of the A port will turn our LED on and off.